Sabine Spieß

1. Ausgabe, Juni 2016

ISBN 978-3-86249-579-5

#### **Word 2016**

**Wissenschaftliche Arbeiten und große Dokumente** 

WW2016BW

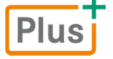

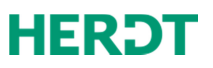

# 2

# 2. Bestandteile wissenschaftlicher Arbeiten und großer Dokumente

## 2.1 Häufige Dokumentbestandteile

Eine wissenschaftliche Arbeit oder ein anderes umfangreiches Dokument kann die nachfolgenden Bestandteile aufweisen. Es gibt unterschiedliche Vorschriften, welche Bestandteile enthalten und wie diese gestaltet sein sollen sowie in welcher Reihenfolge sie stehen sollten.

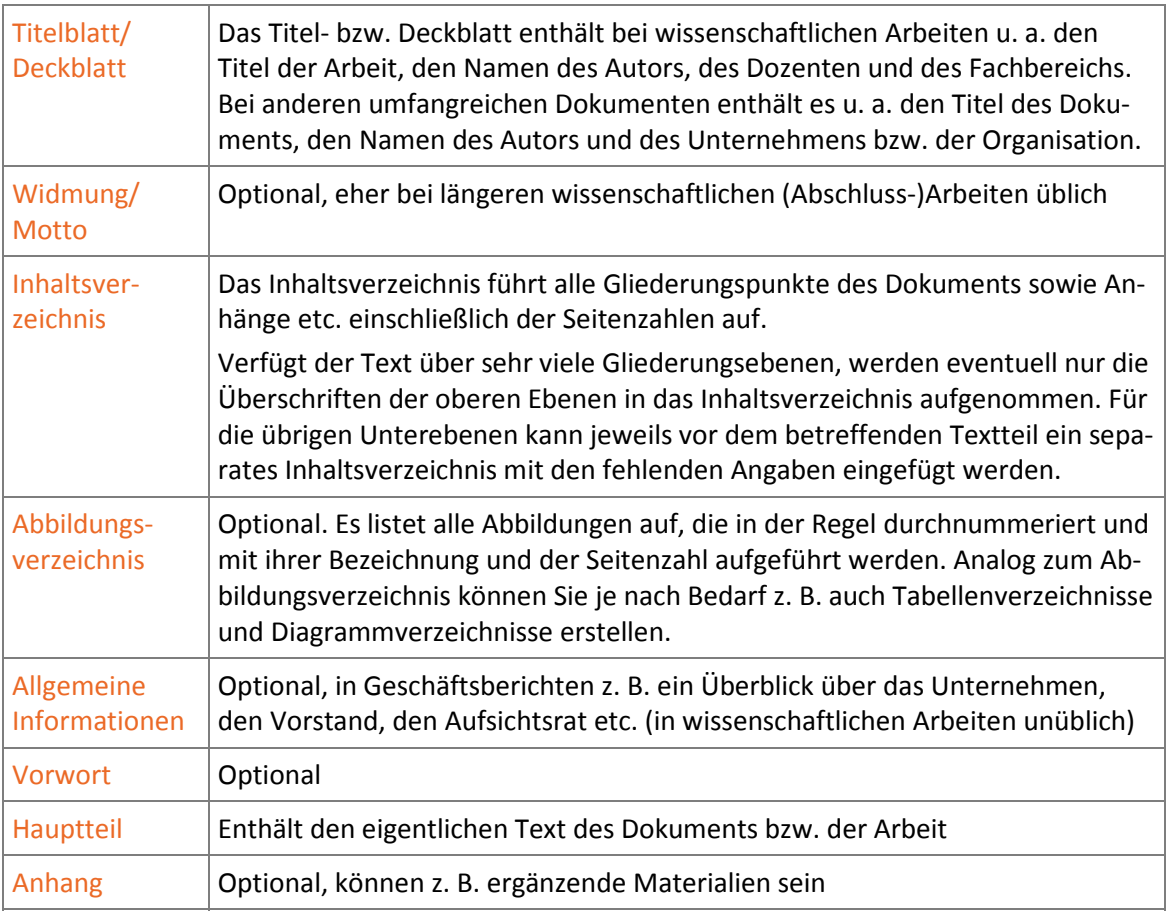

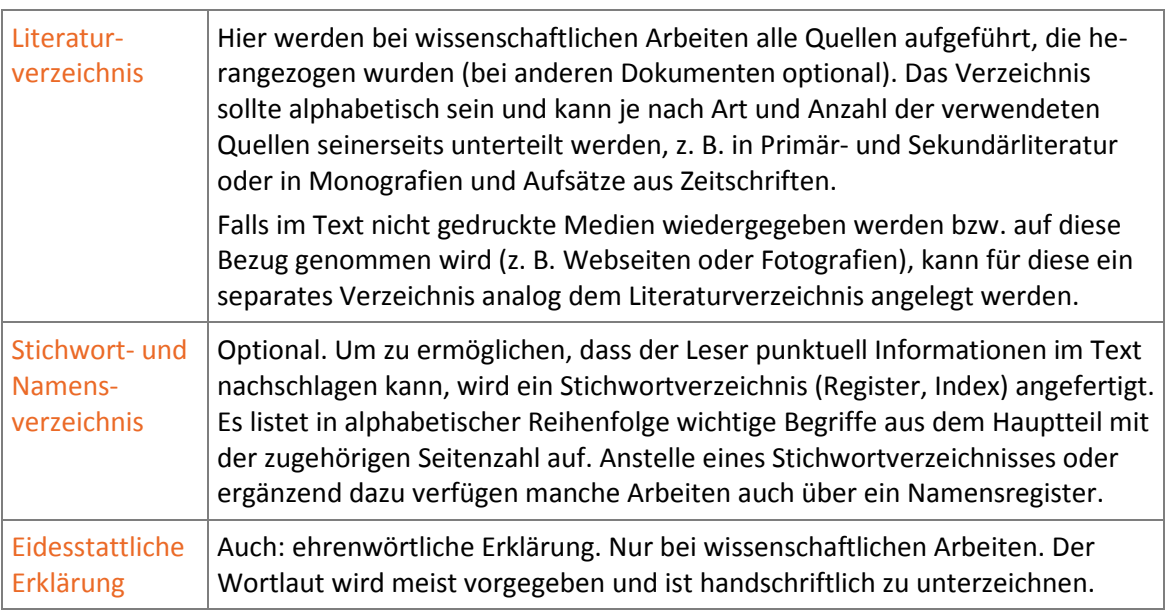

Optional sind auch weitere Verzeichnisse möglich:

- D Ein **Abkürzungsverzeichnis** wird erstellt, wenn die verwendeten Abkürzungen über die gängigen bzw. fachüblichen Abkürzungen hinausgehen.
- $\triangleright$  Bei Texten, die sich mit mathematischen, physikalischen und anderen technischen Themen befassen, wird ein **Verzeichnis der verwendeten Formelzeichen** eingesetzt. Dieses erläutert kurz die Bedeutung verschiedener Formelzeichen, z. B. λ für *Wellenlänge*.

## 2.2 Typische Reihenfolge der Bestandteile

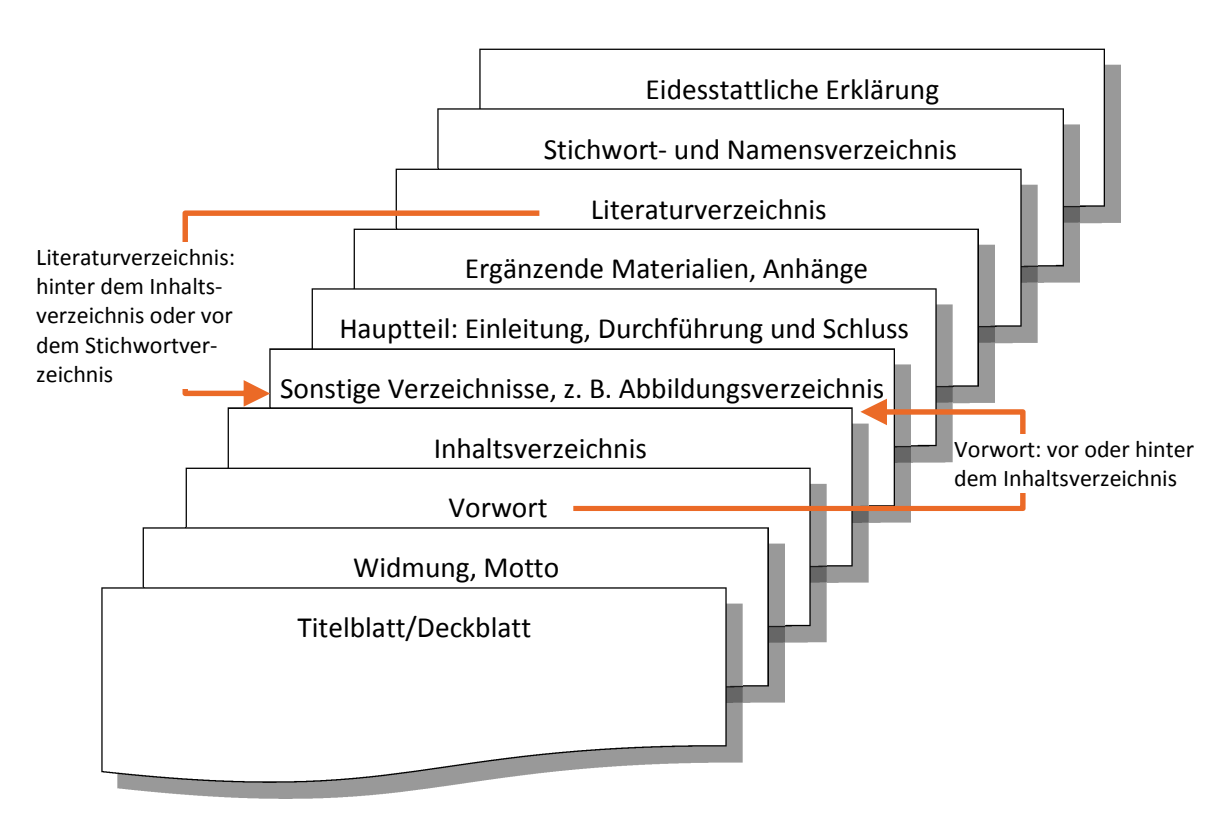

# 5 5. Hauptteil erstellen

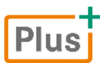

**Beispieldateien:** *Vorlage für wissenschaftliche Arbeiten\_05.dotx, Grundlagen der PC-Technik\_05.docx*

## 5.1 Dokument mit der Dokumentvorlage erstellen

Mit der erstellten Dokumentvorlage können Sie folgendermaßen ein neues Dokument erzeugen:

- f Wechseln Sie ins Register *Datei* und wählen Sie *Neu*.
- f Klicken Sie auf die Kategorie *PERSÖNLICH* und wählen Sie die gewünschte Vorlage durch Anklicken aus.
- **F** Speichern Sie das Dokument unter einem aussagekräftigen Namen.

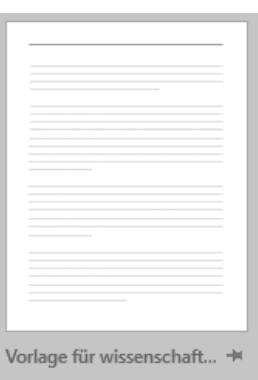

Gliederung E Fntwurf

Seitenlavout Weblavout Ansichten

## 5.2 Gliederung eingeben und bearbeiten

#### Gliederung eingeben

Zum Erstellen von Gliederungen stellt Word die Ansicht *Gliederung* bereit. Hier lassen sich Gliederungen übersichtlich darstellen, Gliederungspunkte verschieben oder deren Ebene ändern.

- **Fightallen Sie auf der Basis der Dokumentvorlage Vorlage für** *wissenschaftliche Arbeiten\_05.dotx* ein neues Dokument.
- f Klicken Sie im Register *Ansicht*, Gruppe *Ansichten*, auf *Gliederung*.
- **F** Scrollen Sie an den Punkt im Dokument, an dem die Beispielüberschriften erscheinen.

Textkörper

Ebene 1 Ebene 2 Ebene 3

 $\epsilon$ 

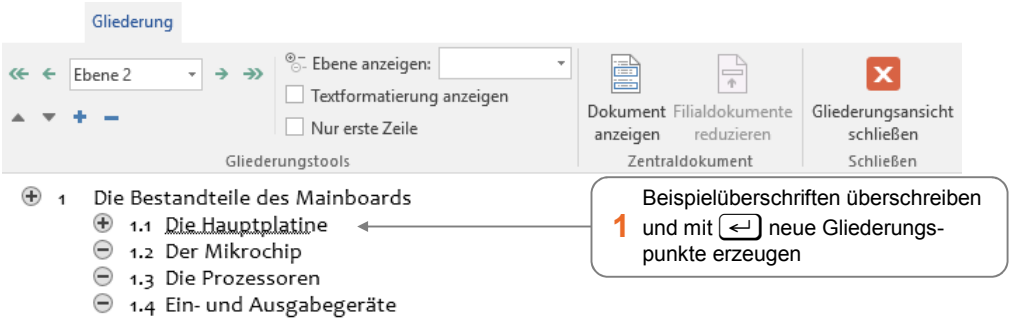

⊕ und ⊜ kennzeichnen, ob ein Gliederungspunkt weitere Unterpunkte oder bereits Fließtext enthält.

#### Gliederungsebene ändern

Die Ebenen von Gliederungspunkten ändern Sie folgendermaßen:

- f Klicken Sie in die entsprechende Zeile und weisen Sie dem Text über *Gliederungsebene* eine Ebene zu.
- ▶ Verfahren Sie mit den weiteren Überschriften genauso.

Es lassen sich bis zu 9 Gliederungsebenen zuweisen, die Word automatisch mit den Formatvorlagen *Überschrift 1 - 9* formatiert.

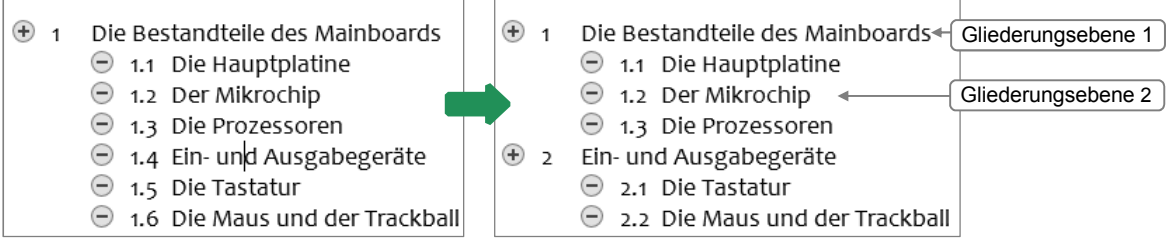

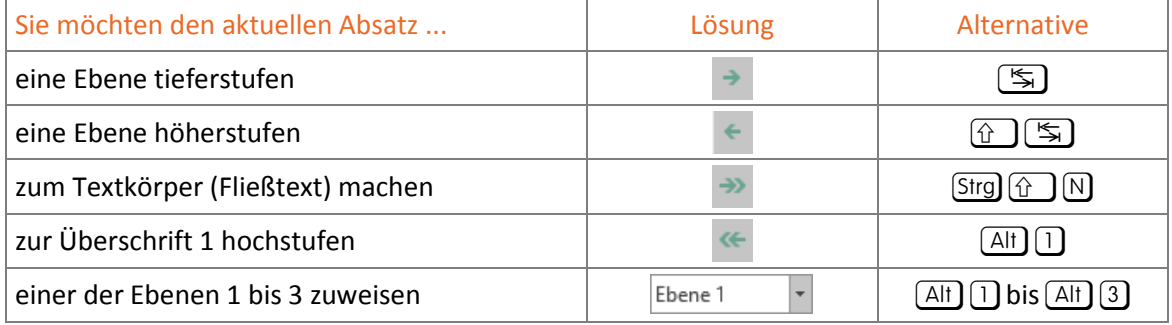

#### Gliederungspunkt verschieben

In der Gliederungsansicht können Sie Gliederungspunkte an eine andere Stelle im Text verschieben. Sie können beim Verschieben die vorhandenen Unterpunkte ausblenden, damit Sie eine bessere Übersicht erhalten.

# 7 1. Zitieren und verweisen

**Beispieldatei:** *Grundlagen der PC-Technik\_07.docx* Plus

#### 7.1 Basiswissen zum Zitieren

In wissenschaftlichen Arbeiten und großen Dokumenten werden häufig Materialien aus fremden Quellen verwendet, um beispielsweise Darstellungen oder aufgestellte Theorien zu untermauern. Folgende Quellen können hierfür beispielsweise genutzt werden:

**Bücher** 

- statistische Erhebungen Webseiten
- **Zeitschriften** Akten
- D Onlinepublikationen

Alle Teile, die aus fremden Quellen stammen, müssen besonders gekennzeichnet und durch die genaue Angabe ihrer Herkunft belegt werden.

Hinweise zum Zitieren finden Sie beispielsweise in der DIN ISO 690.

#### Wörtliche Zitate verwenden

- D Wird die Quelle wörtlich zitiert, so muss der entsprechende Text unverändert mit seiner ursprünglichen Orthografie und Zeichensetzung übernommen werden. Jede Änderung, vor allem jede Auslassung oder Ergänzung, ist zu kennzeichnen.
- Zitate im Text werden in Anführungszeichen gesetzt.
- Auslassungen in Zitaten werden durch drei in eckige Klammern gesetzte Punkte [...] gekennzeichnet.
- D Enthält der zitierte Text weitere Zitate, werden diese in halbe Anführungszeichen gesetzt ("Der Begriff, Nullwachstum' wird ...").
- Eigene ergänzende Anmerkungen innerhalb des Zitates werden in eckige Klammern eingeschlossen (z. B. "um Auguste hat er [der Vater] sich gar nicht gekümmert").

#### Sinngemäße Zitate verwenden

Sinngemäße Zitate, sogenannte Paraphrasen, geben die Gedanken anderer Autoren in eigenen Worten wieder und sind so zu formulieren, dass der ursprüngliche Sinn erhalten bleibt. Sinngemäße Zitate werden nicht in Anführungszeichen gesetzt, sondern z. B. mit (vgl.) kenntlich gemacht: (vgl. Vogelbauer, S. 22)

#### Herkunft verwendeter Quellen belegen

Es gibt verschiedene Möglichkeiten, die Herkunft verwendeter Quellen zu belegen. Üblich sind beispielsweise der Kurzbeleg im Text oder der ausführliche Quellennachweis in der Fuß- oder Endnote.

Erkundigen Sie sich (beispielsweise beim betreffenden Institut), ob bzw. welche besonderen formalen Vorgaben für den Quellenachweis in Ihrem Text gelten.

#### 7.2 Quellennachweise einfügen

#### Quellen mit Kurzbelegen nachweisen

Kurzbelege werden direkt nach dem Zitat eingefügt. Dabei werden beispielsweise der Nachname des Verfassers und die entsprechende Seitenzahl in Klammern angegeben, z. B. (Vogelbauer, S. 22) oder (Miller, Jones und Schmidt, S. 167).

Die eindeutige Zuordnung der angegebenen Stelle wird durch das alphabetisch nach Nachnamen sortierte Literaturverzeichnis am Ende der wissenschaftlichen Arbeit gewährleistet. Reichen die Angaben im Literaturverzeichnis nicht aus, um das Zitat zweifelsfrei zu belegen, werden weitere Angaben in den Kurzbeleg aufgenommen, beispielsweise das Erscheinungsjahr (Vogelbauer 1999, S. 22).

#### Auf Quellen verweisen

- f Aktivieren Sie das Register *Verweise.*
- f Wählen Sie in der Gruppe *Zitate und Literaturverzeichnis*, im Feld Formatvorlage den Eintrag *ISO 690 - Erstes Element und Datum* aus.

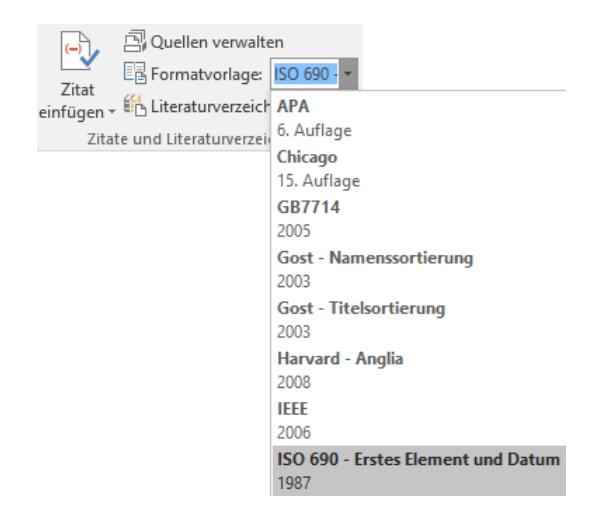

Quellen verwalten

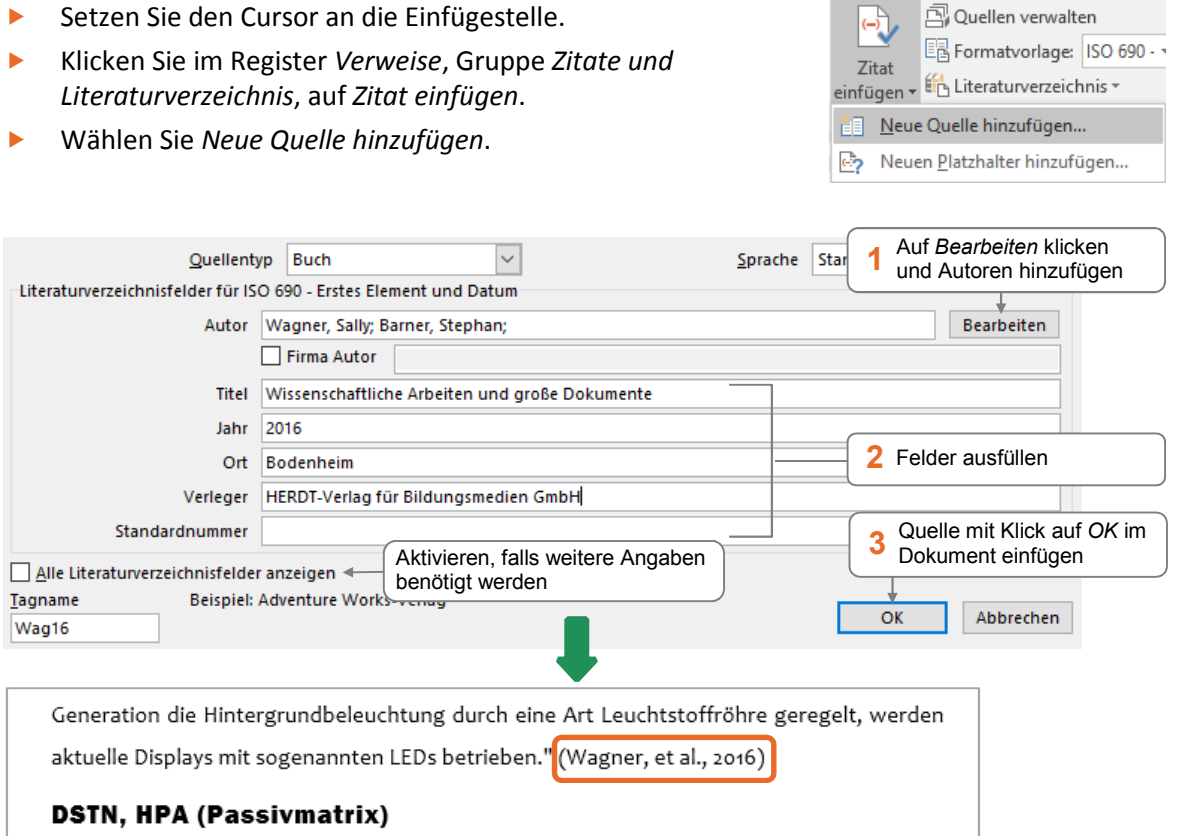

#### Zitat einfügen

- **Positionieren Sie den Cursor an der Textstelle, an der Sie das** Zitat einfügen möchten.
- f Klicken Sie im Register *Verweise*, Gruppe *Zitate und Literaturverzeichnis*, auf *Zitat einfügen*.
- **KERGING MEDIA Sie die erfasste Quelle aus.**

#### Nachweise bearbeiten

Eingefügte Nachweise können Sie nachträglich bearbeiten.

Klicken Sie die Quellenangabe an und klicken Sie auf den Pfeil  $\downarrow$ .

Wählen Sie …

- Zitat bearbeiten, um u. a. die Seitenzahl hinzuzufügen,
- D *Quelle bearbeiten*, um die Literaturangaben zu bearbeiten,
- D *Zitat in statischen Text konvertieren*, um das Inhaltssteuerelement zu entfernen.

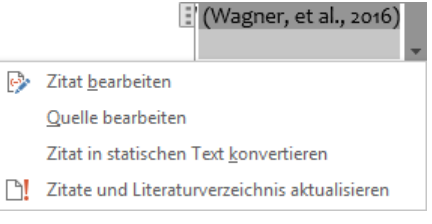

**A** Quellen verwalten

Enfügen v En Literaturverzeichnis v Wagner, Sally, Barner, Stephan Wissenschaftliche Arbeiten und große Dokumente, (2016) <sup>雀</sup>目 Neue Quelle hinzufügen...

国 Formatvorlage: ISO 690 - v

رابہ

Zitat

# 8

## Tipps für große Dokumente

**Beispieldatei:** *Grundlagen der PC-Technik\_08.docx* Plus

#### 8.1 Ansichten für mehrseitige Dokumente

#### Fenster teilen

Möchten Sie zwei verschiedene Textpassagen eines Dokuments vergleichen, kontrollieren oder bearbeiten, können Sie das Fenster teilen und zwei unterschiedliche Textstellen anzeigen.

- Klicken Sie im Register Ansicht, Gruppe *Fenster*, auf **...** Teilen .
- Passen Sie bei Bedarf die Größe der Bereiche durch Ziehen der angezeigten Teilungslinie an.

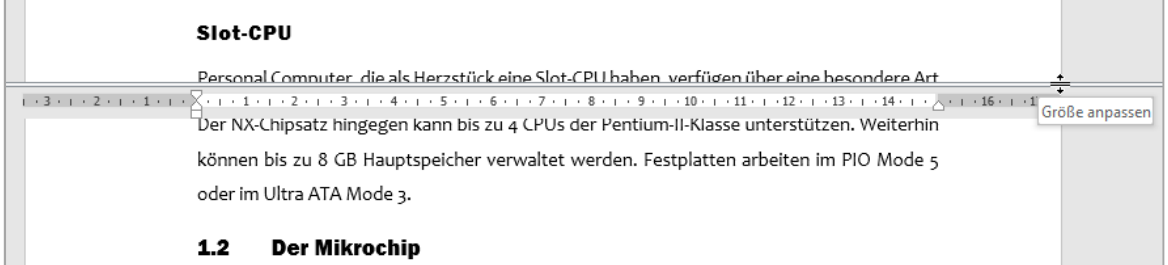

- D Sie können in beiden Bereichen mit den Bildlaufleisten scrollen und den Text bearbeiten.
- D Sie schließen den zusätzlichen Fensterbereich durch Klicken auf *Teilung aufheben* (Register *Ansicht*) oder indem Sie doppelt auf die Teilungslinie klicken.

#### Leerräume ausblenden

Sie können in der Ansicht *Seitenlayout* den Text mehrerer Seiten fortlaufend anzeigen, indem Sie den angezeigten Leerraum zwischen den Seiten, den oberen und unteren Seitenrand und die Kopf- und Fußzeilen ausblenden.

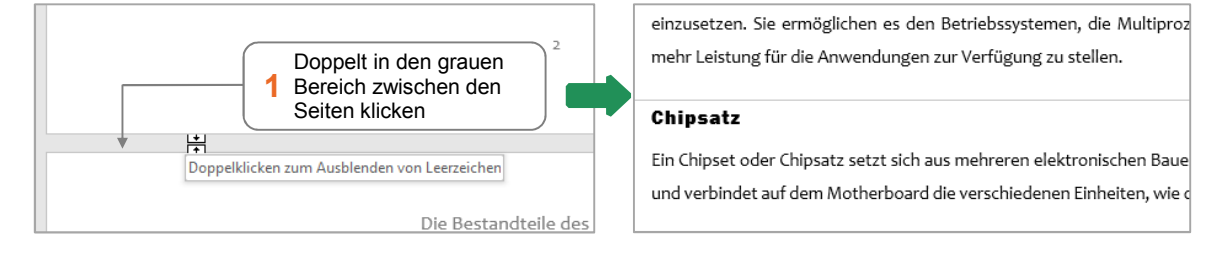

Um die Leerräume wieder einzublenden, klicken Sie doppelt auf die dünne Trennlinie zwischen den Seiten.

Möchten Sie sich beim Arbeiten an einem Dokument nur auf den Text konzentrieren und alle anderen Elemente ausblenden, können Sie die Ansicht *Entwurf* nutzen. Klicken Sie hierzu im **Register Ansicht, Gruppe Ansichten, auf Elentwurf** 

#### Lesemodus

Der Lesemodus optimiert ein Dokument zum Lesen am Bildschirm und blendet alle anderen Funktionen aus. Sie können so Ihren Text bequem kontrollieren.

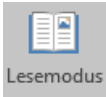

f Klicken Sie im Register *Ansicht*, Gruppe *Ansichten*, auf *Lesemodus* oder auf in der Ansichtssteuerung.

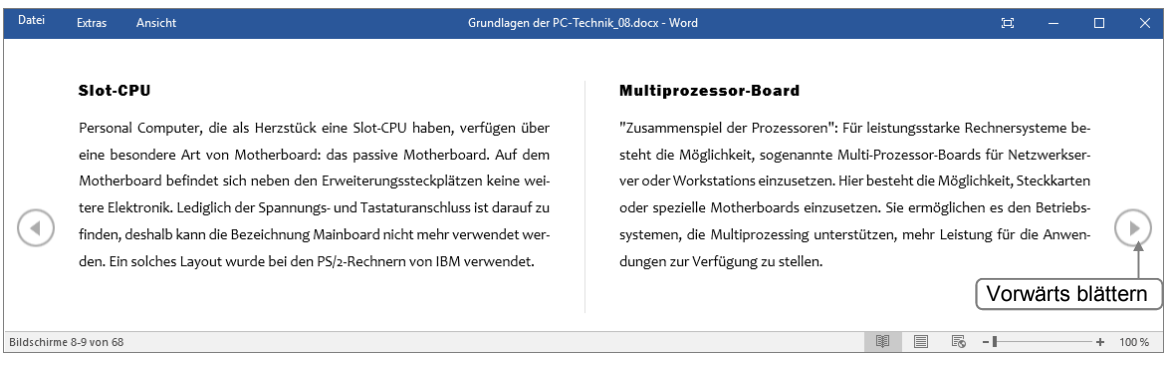

- D Das Dokument wird zweispaltig angezeigt. Über *Ansicht*, *Layout* können Sie das *Papierlayout* einstellen.
- D Über *Ansicht*, *Seitenfarbe* können Sie den Seitenhintergrund ändern.
- D Über *Extras*, *Suchen* lässt sich die Suchfunktion nutzen.

#### Im Lesemodus zoomen

Um Grafiken, Tabellen oder Diagramme genauer zu betrachten, können Sie zoomen.

- $\blacktriangleright$  Klicken Sie mit rechts beispielsweise auf eine Grafik und wählen Sie *Vergrößern*. *oder* Klicken Sie doppelt auf die Grafik.
- Klicken Sie auf  $\left[$   $\circledast$  .

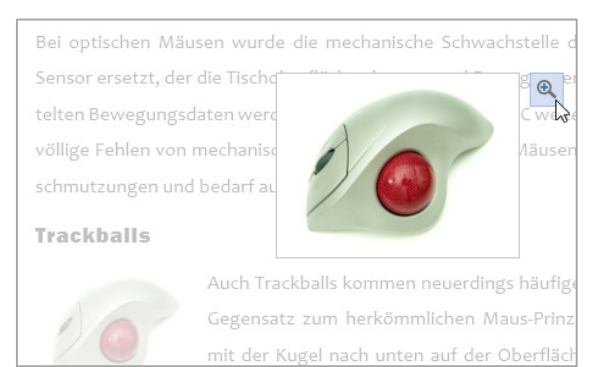

# $\prod_{i=1}^{n}$

# 1. Verzeichnisse erstellen

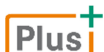

**Beispieldatei:** *Grundlagen der PC-Technik \_10.docx*

#### 10.1 Inhaltsverzeichnis

#### Inhaltsverzeichnis erstellen

Ein Inhaltsverzeichnis wird standardmäßig aus den Überschriften des Dokuments erstellt, die mit den Formatvorlagen für Überschriften (*Überschrift 1*, *Überschrift 2,* etc.) formatiert sind. Die Seitenzahlen fügt Word automatisch rechtsbündig ein, als Füllzeichen werden Punkte verwendet. Das Verzeichnis wird hinter dem Deckblatt platziert und befindet sich somit auf Seite 2.

- **F** Setzen Sie den Cursor an den Beginn der zweiten Seite, direkt vor die erste Überschrift im Text.
- f Klicken Sie im Register *Verweise*, Gruppe Inhaltsverzeichnis, auf *Inhaltsverzeichnis*.
- f Wählen Sie das Format *Automatische Tabelle 1* oder *Automatische Tabelle 2* aus.

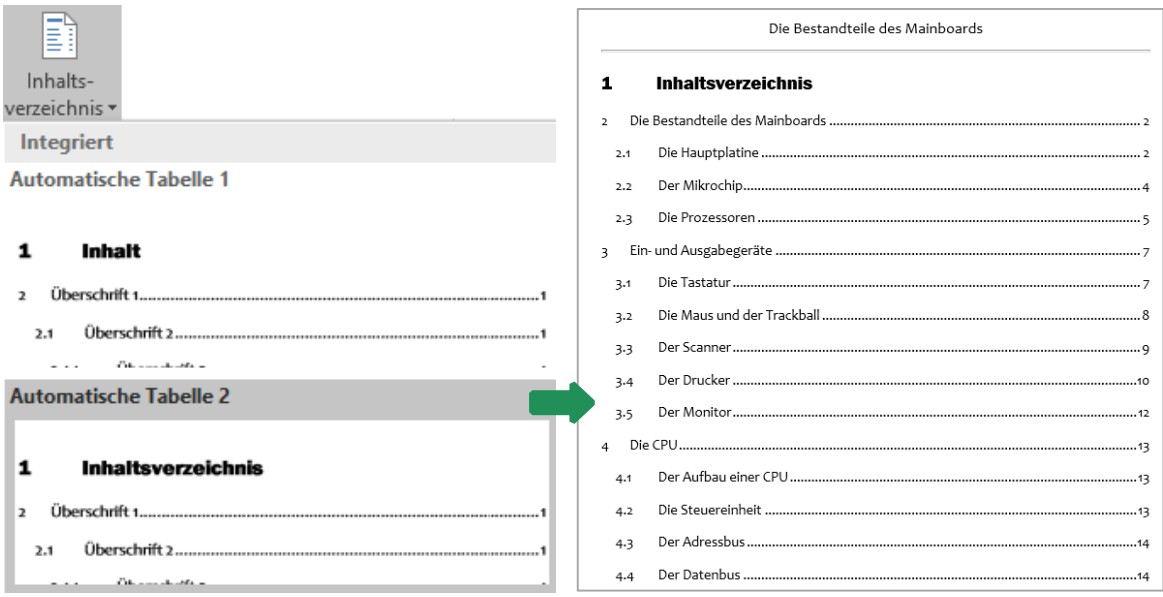

- Halten Sie Strg) gedrückt und zeigen im Inhaltsverzeichnis auf eine Seitenzahl, können Sie durch Klicken zur entsprechenden Seite im Dokument wechseln.
- D Verzeichnisse werden als Feldfunktion eingefügt. Sobald Sie in ein Verzeichnis klicken, werden die Felder grau hinterlegt.
- D Wählen Sie das Format *Manuelle Tabelle*, erstellte Word ein Inhaltsverzeichnis mit Platzhaltern, in das Sie manuell alle Überschriften und Seitenzahlen eingeben müssen.
- D Da es sich bei den Verzeichniseinträgen um Felder handelt, werden diese am Bildschirm schattiert angezeigt. Diese Schattierung erscheint nicht im Ausdruck.

#### Tipps für Inhaltsverzeichnisse

- D Weisen Sie der Überschrift *Inhalt* bzw. *Inhaltsverzeichnis* die Formatvorlage *Überschrift 1* zu und entfernen Sie die Nummerierung, indem Sie in die Überschrift klicken und im Register *Start* in der Gruppe *Absatz* **a** ausschalten.
- D Benötigt das Verzeichnis keine ganze Seite, beginnt der Text direkt unterhalb des Verzeichnisses auf der gleichen Seite. Um den Text auf einer neuen Seite beginnen zu lassen, setzen Sie den Cursor vor die erste Überschrift und drücken  $[3tr]$  ( $\leftarrow$ ). Wurde die Formatvorlage *Überschrift 1* mit einem Seitenumbruch oberhalb definiert, ist dieser zusätzliche Seitenumbruch jedoch nicht notwendig.
- D Sie können das Verzeichnis bei Bedarf beliebig formatieren, indem Sie beispielsweise die Absatzabstände ändern.

#### Inhaltsverzeichnis aktualisieren

Da sich durch das Einfügen des Inhaltsverzeichnisses die Nummerierung der nachfolgenden Überschriften und die Seitenzahlen geändert haben, muss das Inhaltsverzeichnis aktualisiert werden.

Setzen Sie den Cursor in das Verzeichnis.

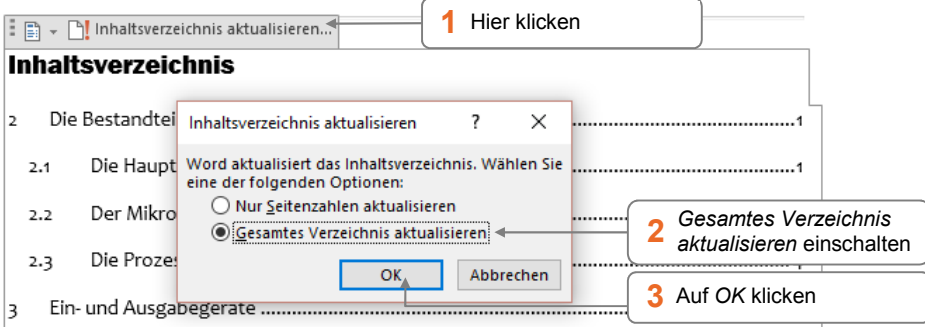

- D Listet das Inhaltsverzeichnis seine eigene Überschrift (*Inhalt* oder *Inhaltsverzeichnis*) auf, löschen Sie diese manuell aus dem Verzeichnis.
- D Wenn sich zwischenzeitlich ausschließlich die Seitenzahlen verändert haben, schalten Sie *Nur Seitenzahlen aktualisieren* ein.

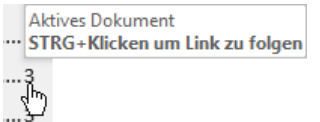

#### **Impressum**

Matchcode: WW2016BW

Autorin: Sabine Spieß

Redaktion: Thomas Alker

Produziert im HERDT-Digitaldruck

1. Ausgabe, Juni 2016

HERDT-Verlag für Bildungsmedien GmbH Am Kümmerling 21-25 55294 Bodenheim Internet: www.herdt.com E-Mail: info@herdt.com

© HERDT-Verlag für Bildungsmedien GmbH, Bodenheim

Alle Rechte vorbehalten. Kein Teil des Werkes darf in irgendeiner Form (Druck, Fotokopie, Mikrofilm oder einem anderen Verfahren) ohne schriftliche Genehmigung des Verlags reproduziert oder unter Verwendung elektronischer Systeme verarbeitet, vervielfältigt oder verbreitet werden.

Dieses Buch wurde mit großer Sorgfalt erstellt und geprüft. Trotzdem können Fehler nicht vollkommen ausgeschlossen werden. Verlag, Herausgeber und Autoren können für fehlerhafte Angaben und deren Folgen weder eine juristische Verantwortung noch irgendeine Haftung übernehmen.

Wenn nicht explizit an anderer Stelle des Werkes aufgeführt, liegen die Copyrights an allen Screenshots beim HERDT-Verlag. Sollte es trotz intensiver Recherche nicht gelungen sein, alle weiteren Rechteinhaber der verwendeten Quellen und Abbildungen zu finden, bitten wir um kurze Nachricht an die Redaktion.

Die in diesem Buch und in den abgebildeten bzw. zum Download angebotenen Dateien genannten Personen und Organisationen, Adress- und Telekommunikationsangaben, Bankverbindungen etc. sind frei erfunden. Eventuelle Übereinstimmungen oder Ähnlichkeiten sind unbeabsichtigt und rein zufällig.

Die Bildungsmedien des HERDT-Verlags enthalten Verweise auf Webseiten Dritter. Diese Webseiten unterliegen der Haftung der jeweiligen Betreiber, wir haben keinerlei Einfluss auf die Gestaltung und die Inhalte dieser Webseiten. Bei der Bucherstellung haben wir die fremden Inhalte daraufhin überprüft, ob etwaige Rechtsverstöße bestehen. Zu diesem Zeitpunkt waren keine Rechtsverstöße ersichtlich. Wir werden bei Kenntnis von Rechtsverstößen jedoch umgehend die entsprechenden Internetadressen aus dem Buch entfernen.

Die in den Bildungsmedien des HERDT-Verlags vorhandenen Internetadressen, Screenshots, Bezeichnungen bzw. Beschreibungen und Funktionen waren zum Zeitpunkt der Erstellung der jeweiligen Produkte aktuell und gültig. Sollten Sie die Webseiten nicht mehr unter den angegebenen Adressen finden, sind diese eventuell inzwischen komplett aus dem Internet genommen worden oder unter einer neuen Adresse zu finden. Sollten im vorliegenden Produkt vorhandene Screenshots, Bezeichnungen bzw. Beschreibungen und Funktionen nicht mehr der beschriebenen Software entsprechen, hat der Hersteller der jeweiligen Software nach Drucklegung Änderungen vorgenommen oder vorhandene Funktionen geändert oder entfernt.